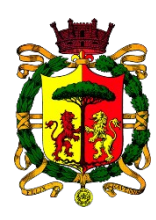

**COMUNE DI RAVENNA** AREA INFANZIA, ISTRUZIONE E GIOVANI Servizio Diritto allo Studio Ufficio Ristorazione Scolastica e Centri Estivi

# ISCRIZIONI ON-LINE

## PROGETTO PER LA CONCILIAZIONE VITA-LAVORO: SOSTEGNO ALLE FAMIGLIE PER LA FREQUENZA DI CENTRI ESTIVI

# MANUALE OPERATIVO

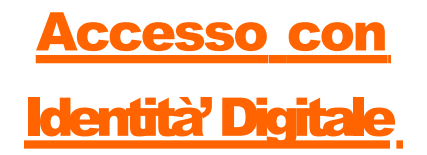

Per effettuare la registrazione al servizio di Iscrizioni on line comunali, collegarsi al seguente link:

**https://sosiaweb.comune.ra.it/UserLoginFedera/LoginFederaN.a spx**

Compare la seguente maschera:

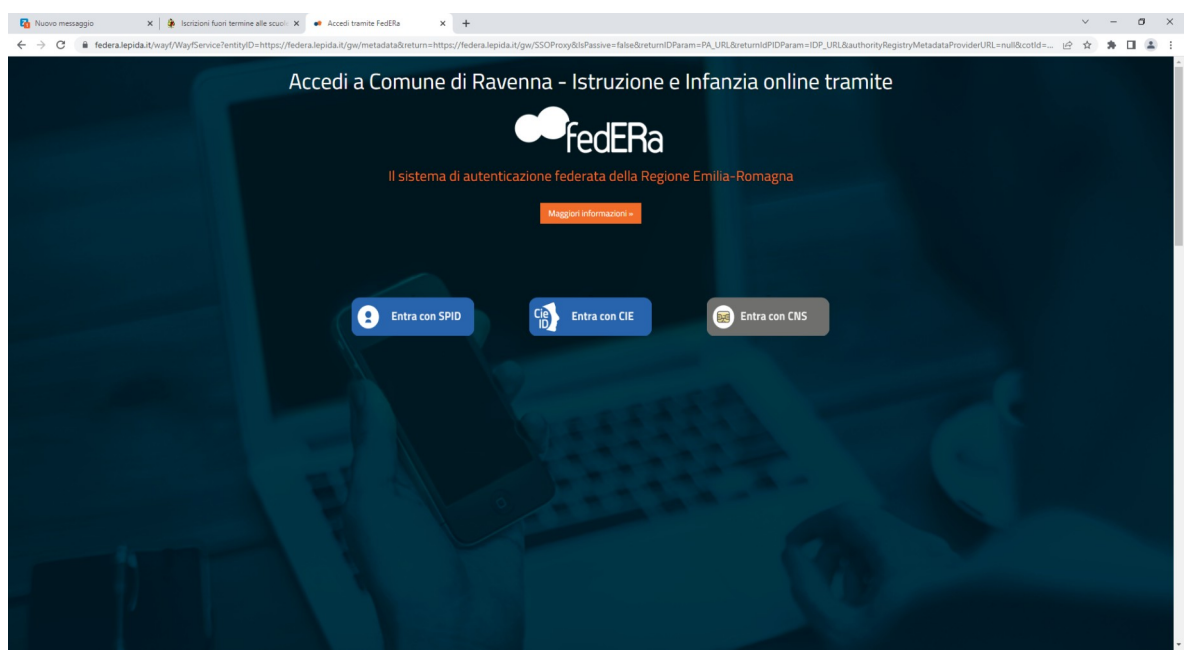

Si procede con l'accesso tramite SPID (o altra identità digitale) seguendo le indicazioni del portale).

Cliccando sul pulsante *"Entra con SPID*" il portale chiede di scegliere l'Identity Provider attraverso la seguente maschera:

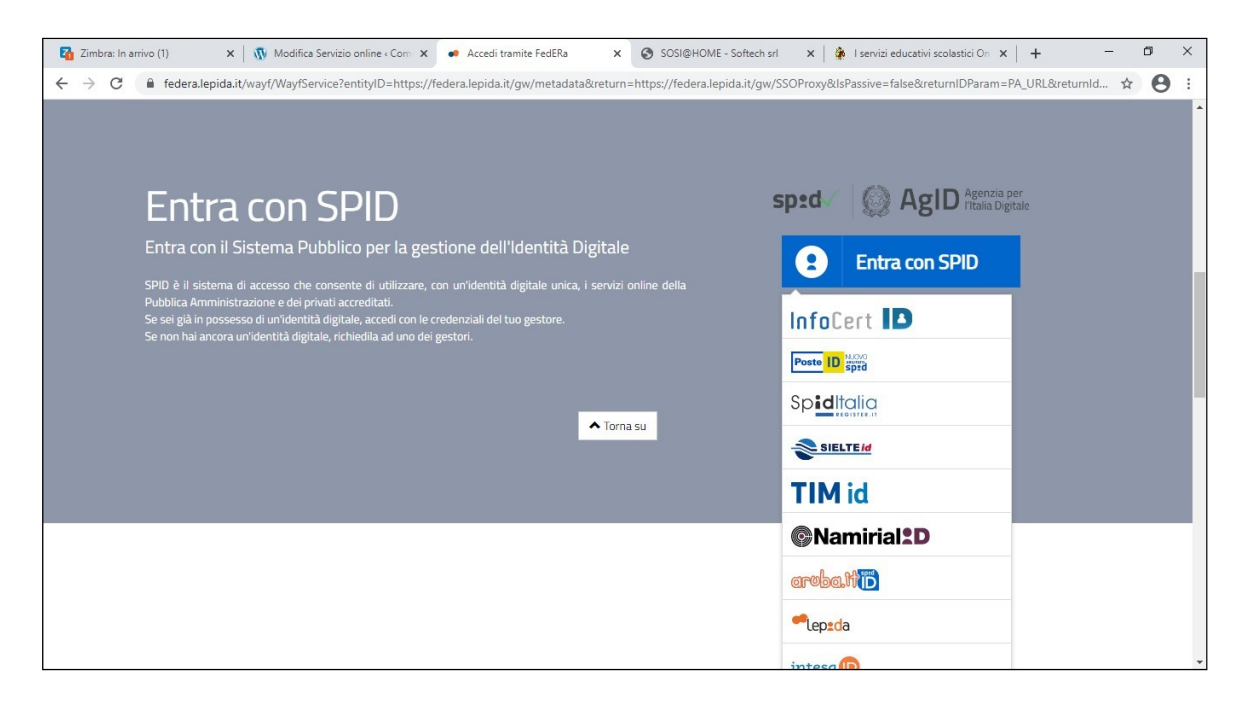

Compilare i campi "*Nome utente*" e "*Password*":

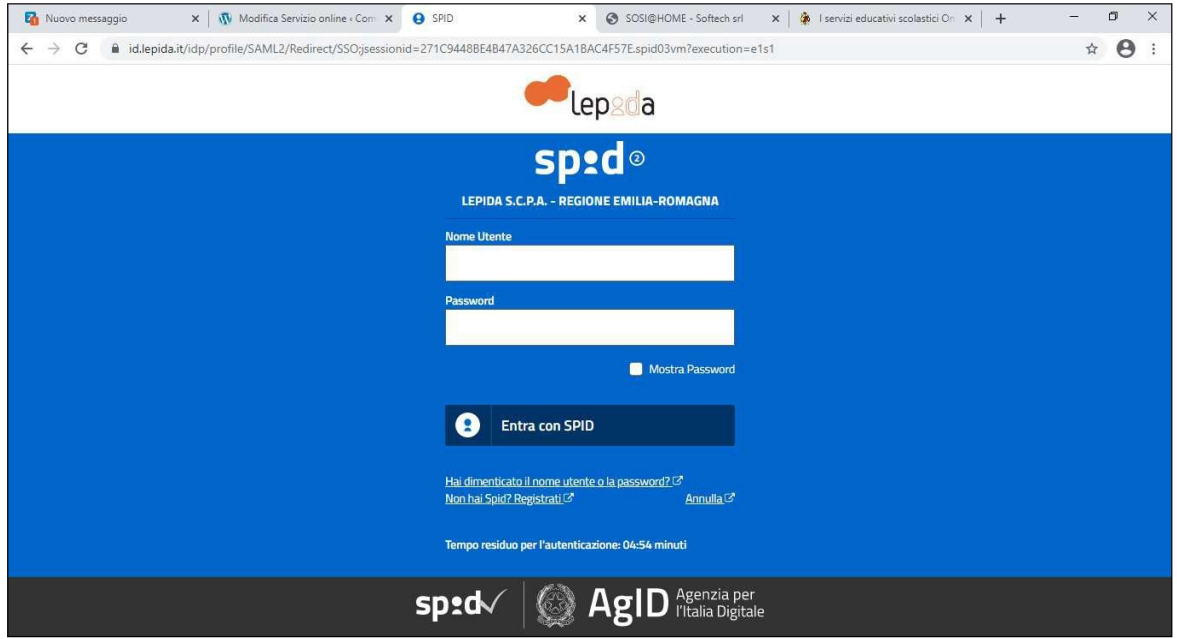

Scegliere l'opzione preferita per la ricezione del codice temporaneo (otp) o modalità preferita:

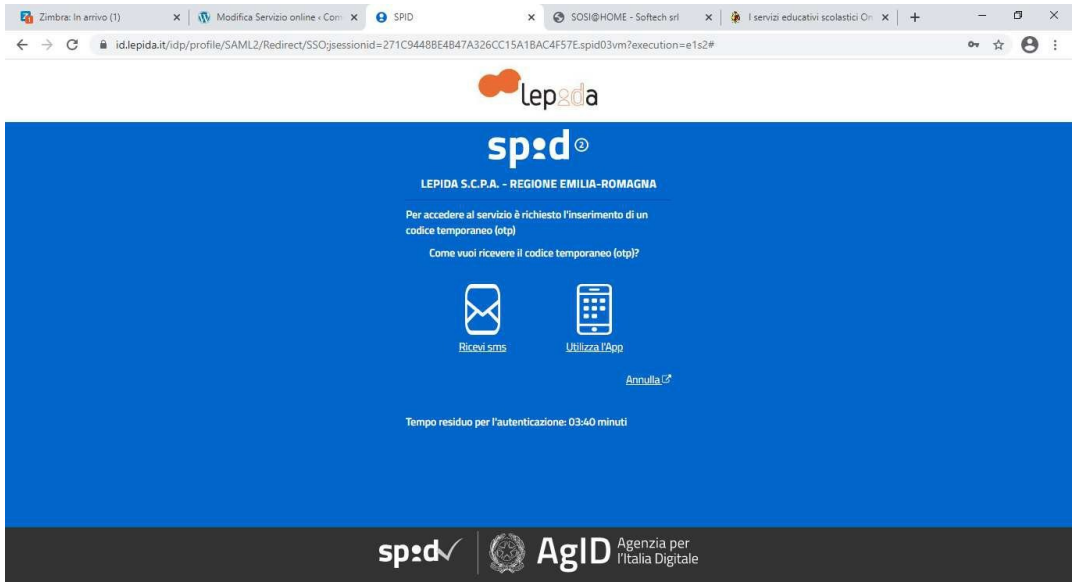

Nella seguente maschera cliccare sul pulsante "*Iscrizioni*":

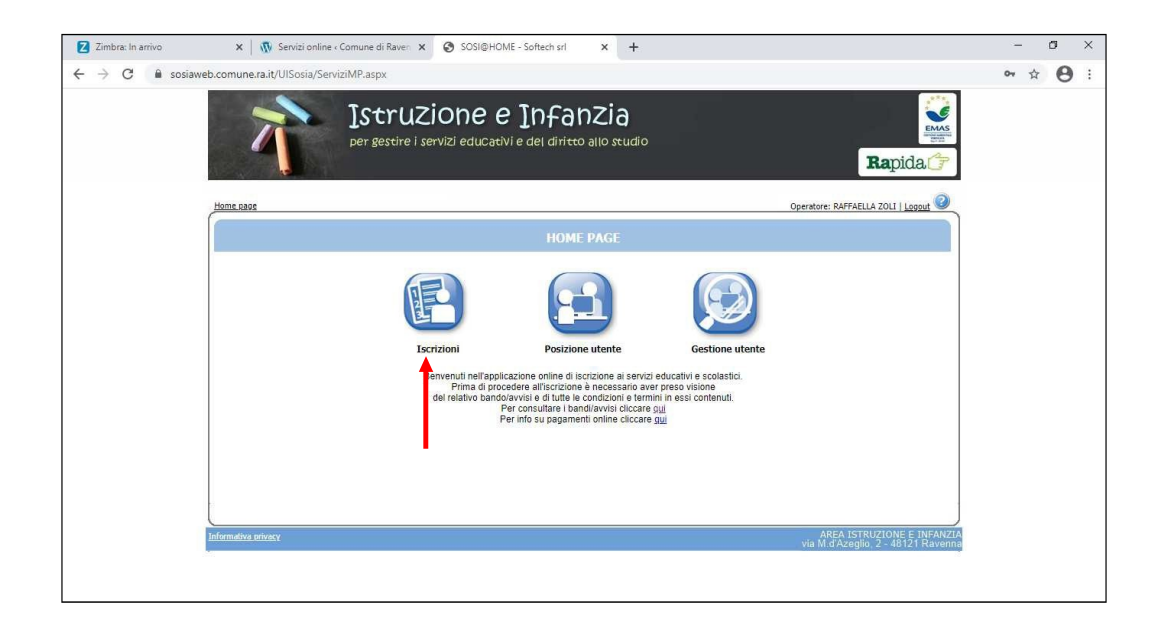

# poi sul pulsante "*Servizi*":

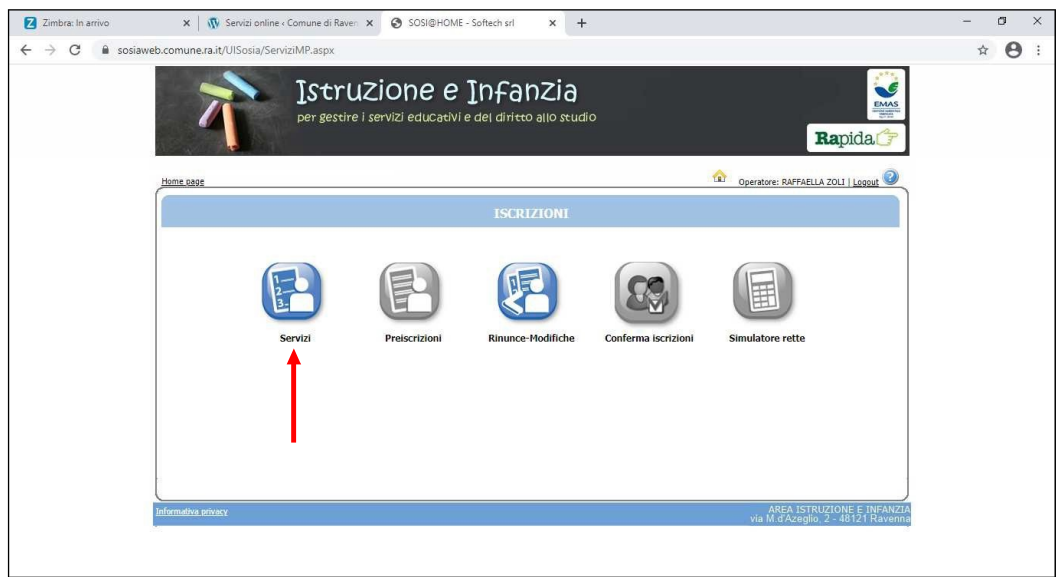

Compare la seguente maschera:

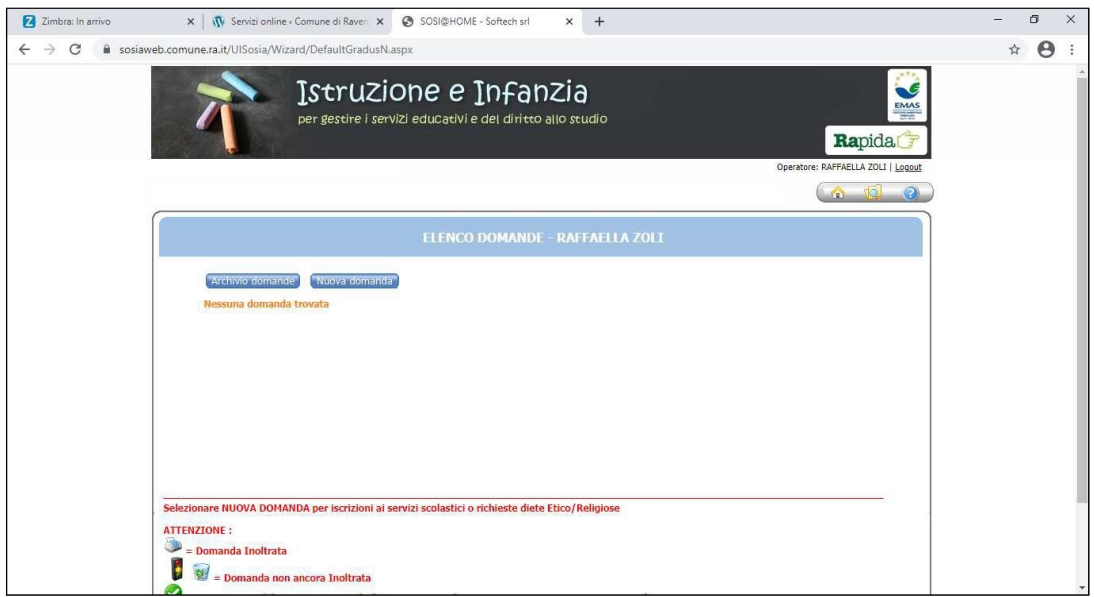

Cliccare sul pulsante "*Nuova domanda*" Nuova domanda per iniziare l'iter della domanda per richiedere l'assegnazione del contributo CRE "Progetto conciliazione vita-lavoro".

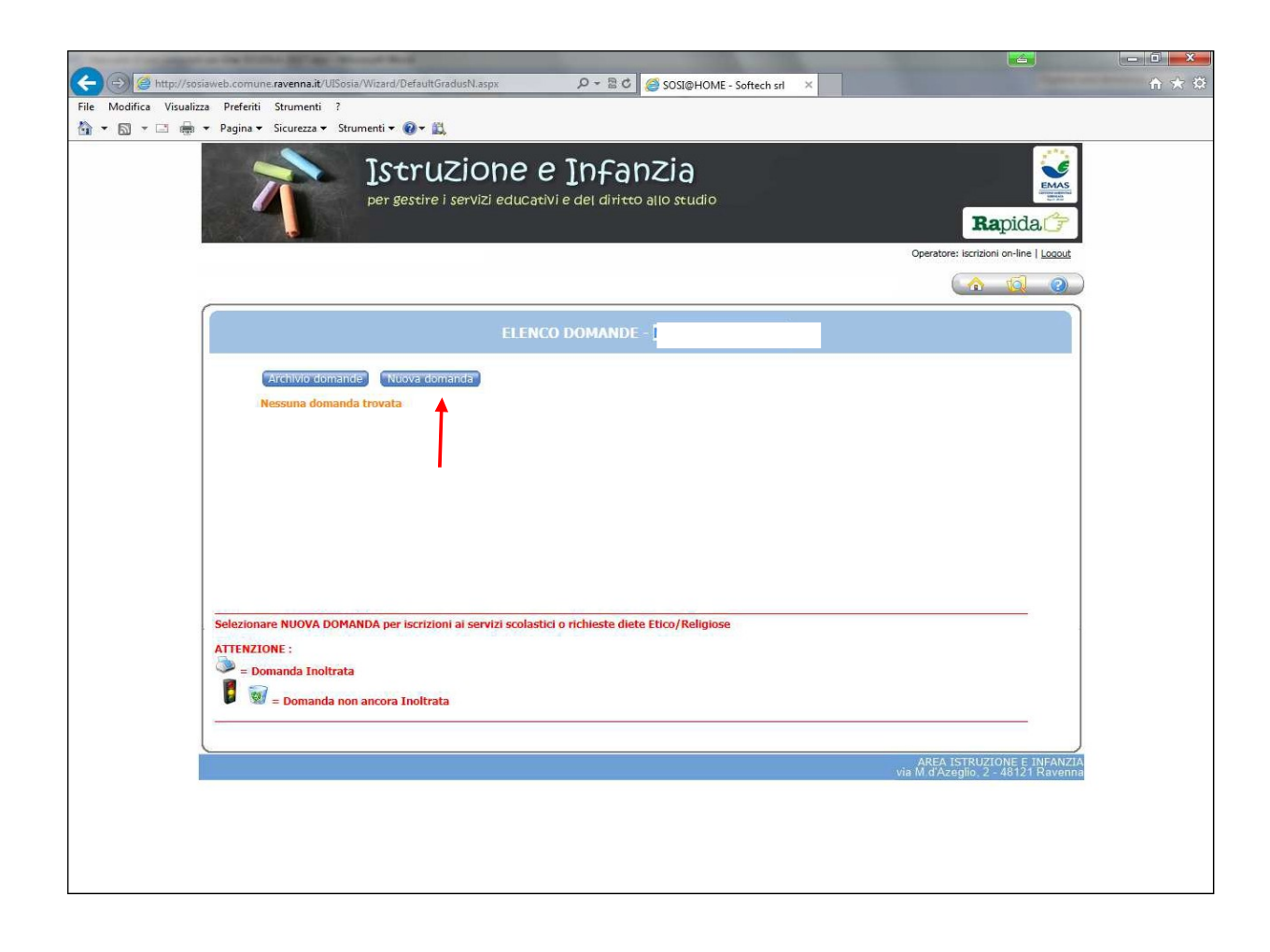

**Prima di iniziare la compilazione della domanda on-line è necessario leggere attentamente l'avviso per l'assegnazione di contributi alle famiglie "Progetto per la conciliazione vita-lavoro: sostegno alle famiglie per la frequenza di centri estivi"**

## Inserimento della domanda

rvizi > Familiari > Graduatorie > Domanda > Istituti > Pagamento > Punteggi > Dichiarazioni > Riepilog

- Nella parte superiore dello schermo è possibile monitorare il percorso che si sta compiendo ed eventualmente tornare ad una delle maschere precedenti.
- Con il tasto "*Indietro*" si ritorna alla maschera precedente.
- Con il tasto *"Avanti"* si procede con l'iscrizione.

Si apre la maschera che permette di selezionare il Servizio richiesto.

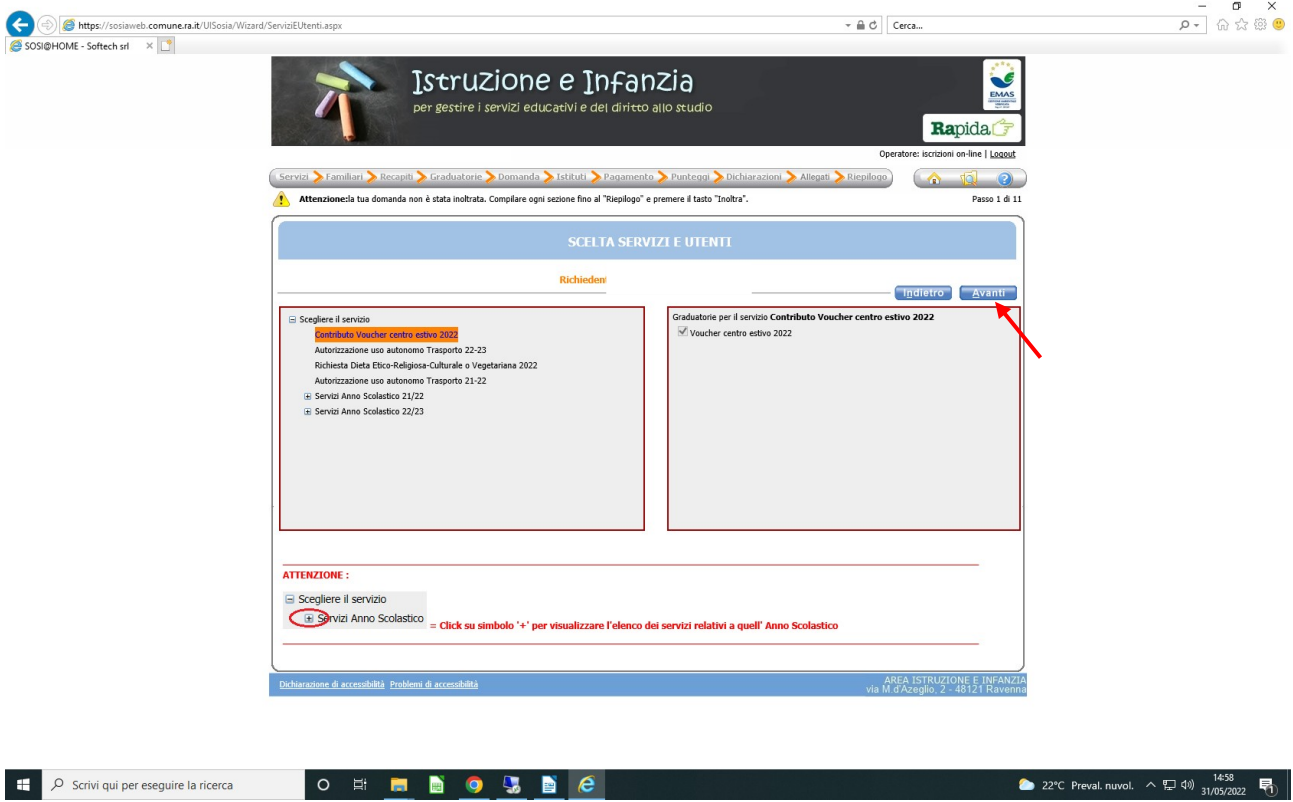

Dopo aver scelto il servizio cliccando su **Contributo centro estivo 2023**, cliccare sul pulsante "*Avanti*".

SOLO se compilando la domanda ci si accorge di aver sbagliato, bisogna cliccare sul pulsante indietro fino a quando compare la seguente maschera:

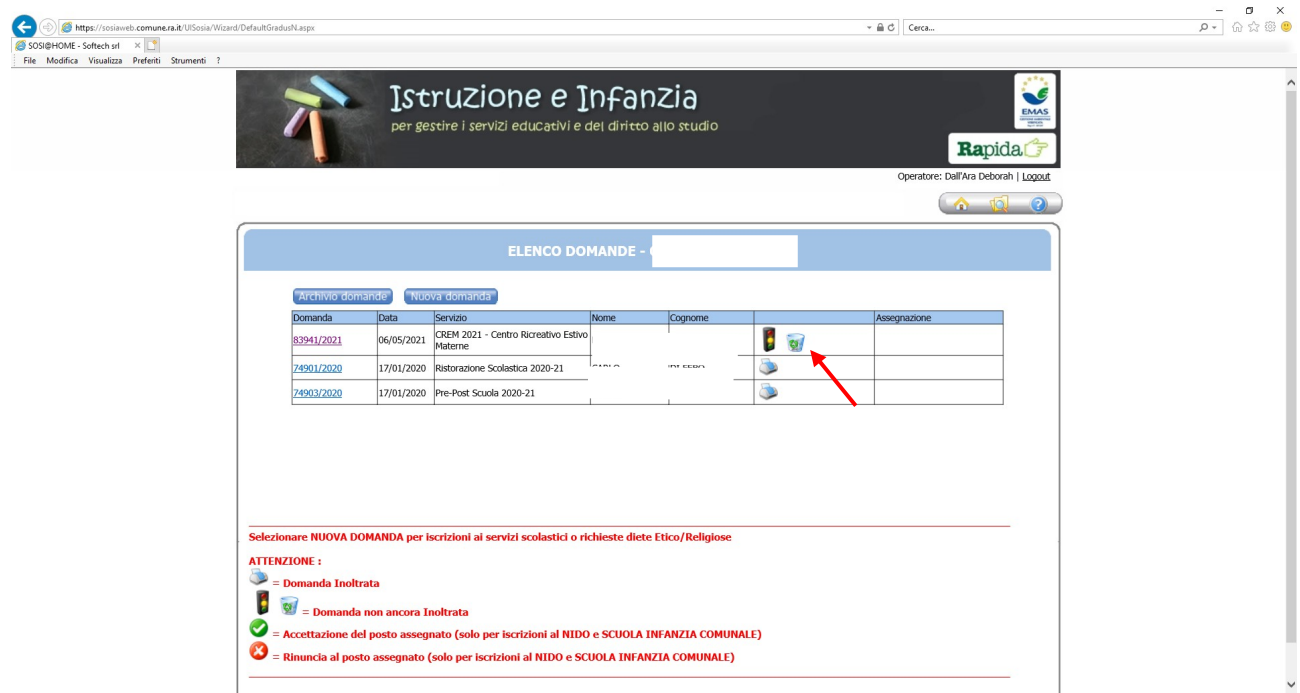

Cliccare sul simbolo del "cestino" per confermare la cancellazione della domanda e ripetere la procedura dall'inizio.

Dopo aver scelto il servizio cliccando su **Contributo centro estivo 2023**, cliccare sul pulsante "*Avanti*", compare la seguente maschera:

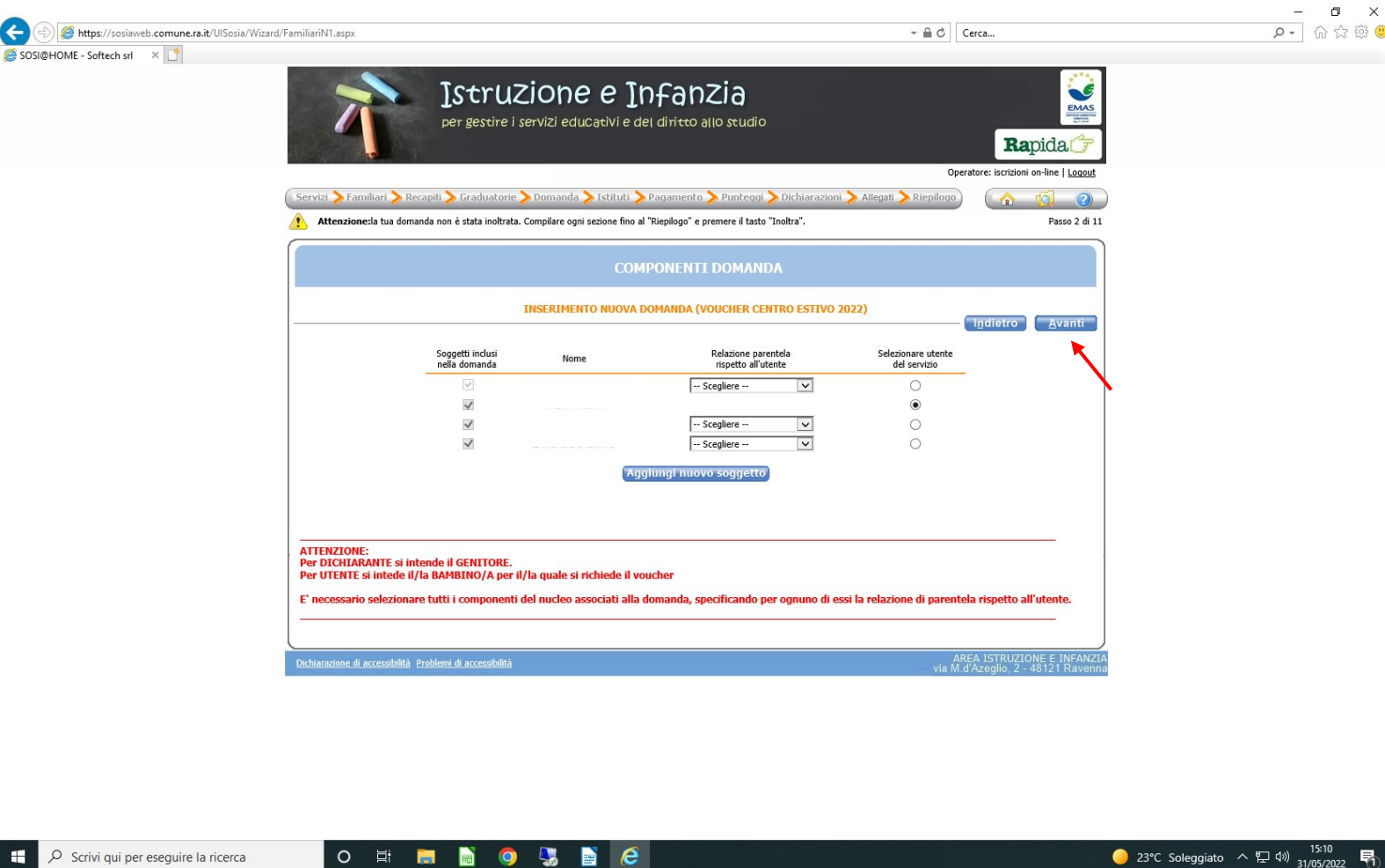

Mettere il flag in corrispondenza del nominativo del minore per il quale si richiede il contributo (utente) nella colonna a destra denominata *"Selezionare utente del servizio".*

 $\bullet$  .  $\bullet$   $e$ 

Per tutti gli altri componenti del nucleo è **obbligatorio** scegliere dal menù a tendina il grado di parentela rispetto all'utente.

Cliccare sul pulsante *"Avanti".*

 $\circ$ 目t

Qualora l'utente (o altri componenti del nucleo familiare) non fosse presente sarà possibile inserire una scheda anagrafica nuova cliccando su **Aggiungi nuovo soggetto** 

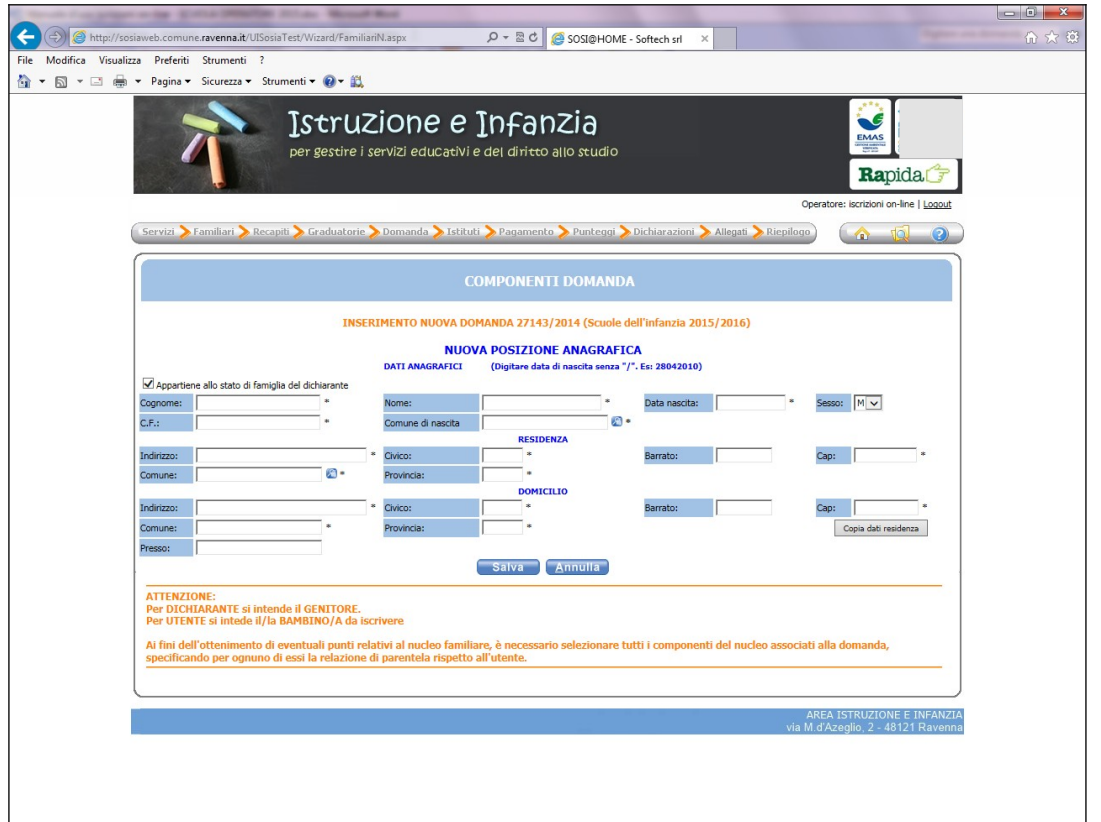

Compilare la maschera con i dati anagrafici di ciascun componente da aggiungere inserendo tutti i dati obbligatori contrassegnati con **\***.

Qualora i dati del domicilio siano uguali a quelli della residenza premere il pulsante "*copia dati residenza*".

Cliccare sul pulsante "*Salva*".

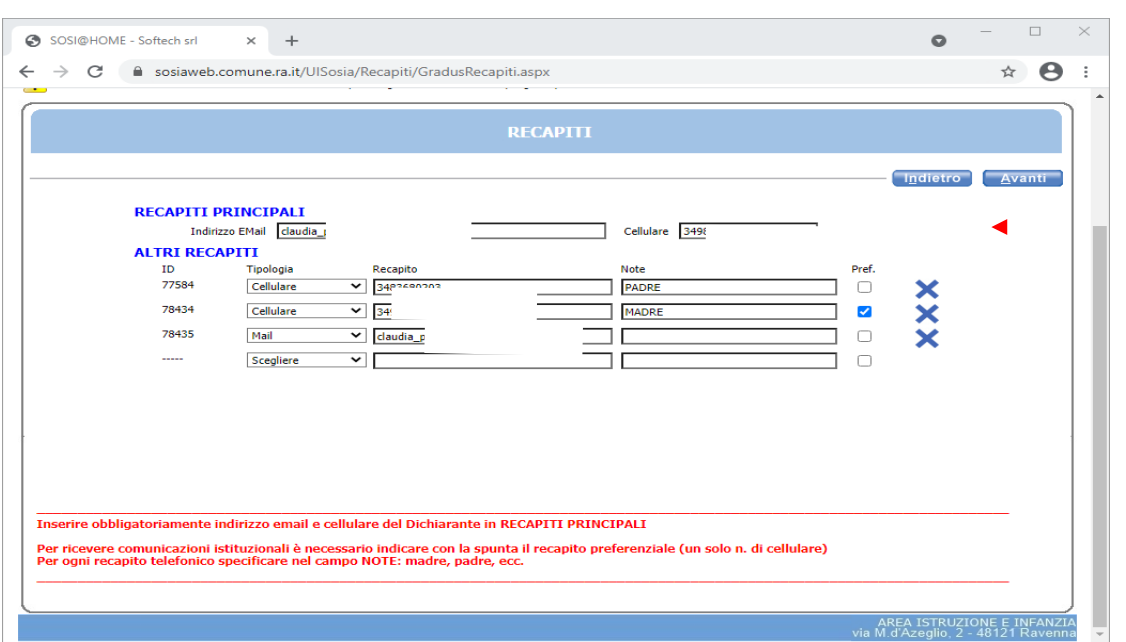

Dopo aver cliccato sul pulsante *"Avanti"* compare la seguente maschera RECAPITI:

Compilare questa maschera con i recapiti (mail, numeri di cellulare) indicando un numero di cellulare come "preferenziale" mettendo in corrispondenza del numero il flag nella casella "Pref.". Dopo aver inserito tutti i recapiti, cliccare sul pulsante "*Avanti*".

Nella maschera "ISTITUTI" per i **CENTRI ESTIVI DEL DISTRETTO** (Ravenna, Cervia e Russi): selezionare la struttura CRE dall'elenco a sinistra (massimo tre CRE).

Le sedi così scelte si collocano nell'elenco a destra con il pulsante  $\mathbb{Q}$ 

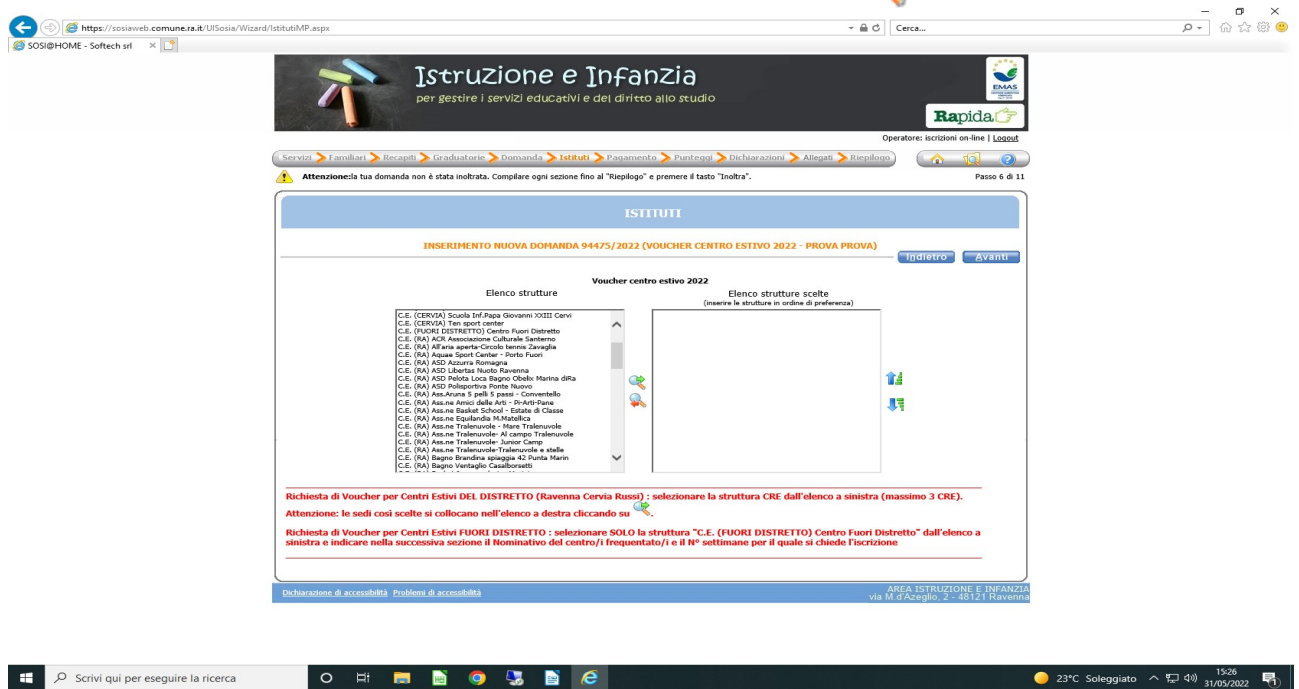

Per i **CENTRI ESTIVI FUORI DISTRETTO**: selezionare SOLO la struttura "C.E. (FUORI DISTRETTO) Centro Fuori Distretto" dall'elenco a sinistra e indicare nella successiva sezione DICHIARAZIONI il nome del centro/i frequentato/i e il N° di settimane per il quale si chiede l'iscrizione.

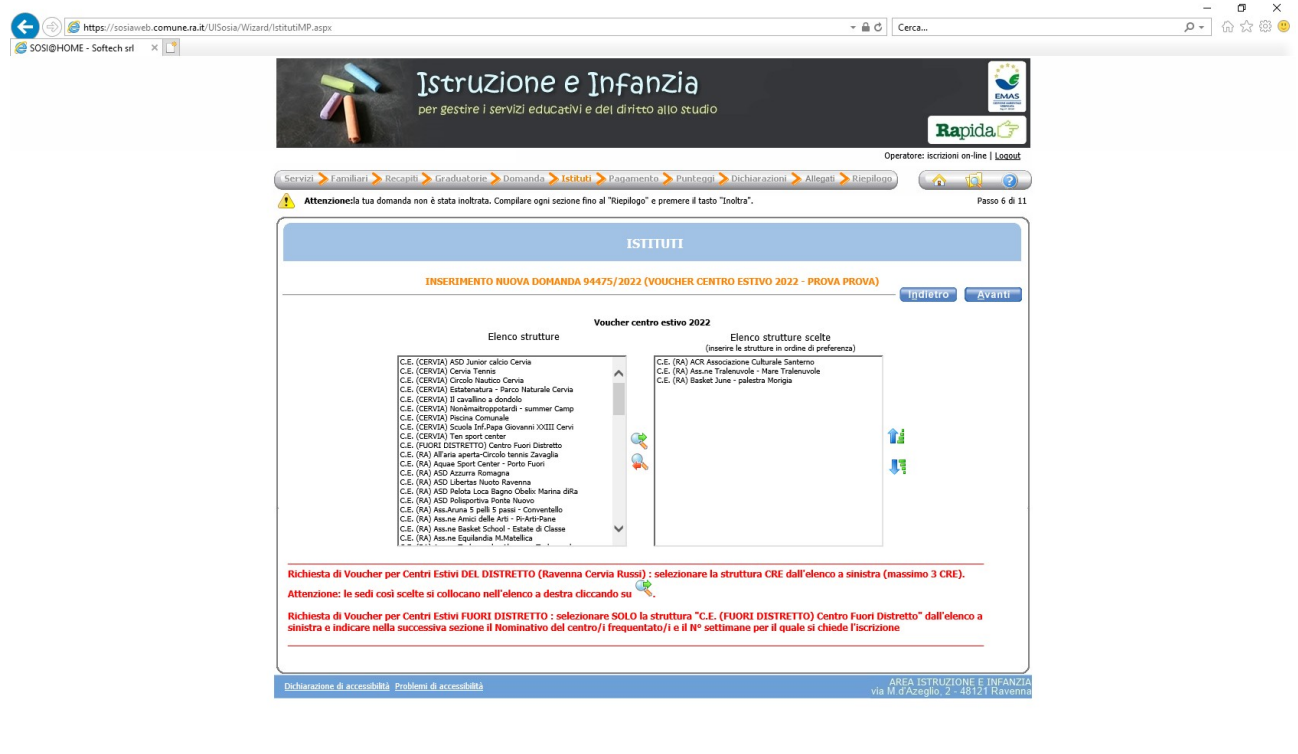

P Scrivi qui per eseguire la ricerca

O E **E BOUSE C** 

UV alto  $\land \nabla$  4)  $\frac{1541}{31/05/2022}$ 

Nella maschera "DICHIARAZIONI" bisogna aprire tutte le "freccine" e rispondere alle domande corrispondenti.

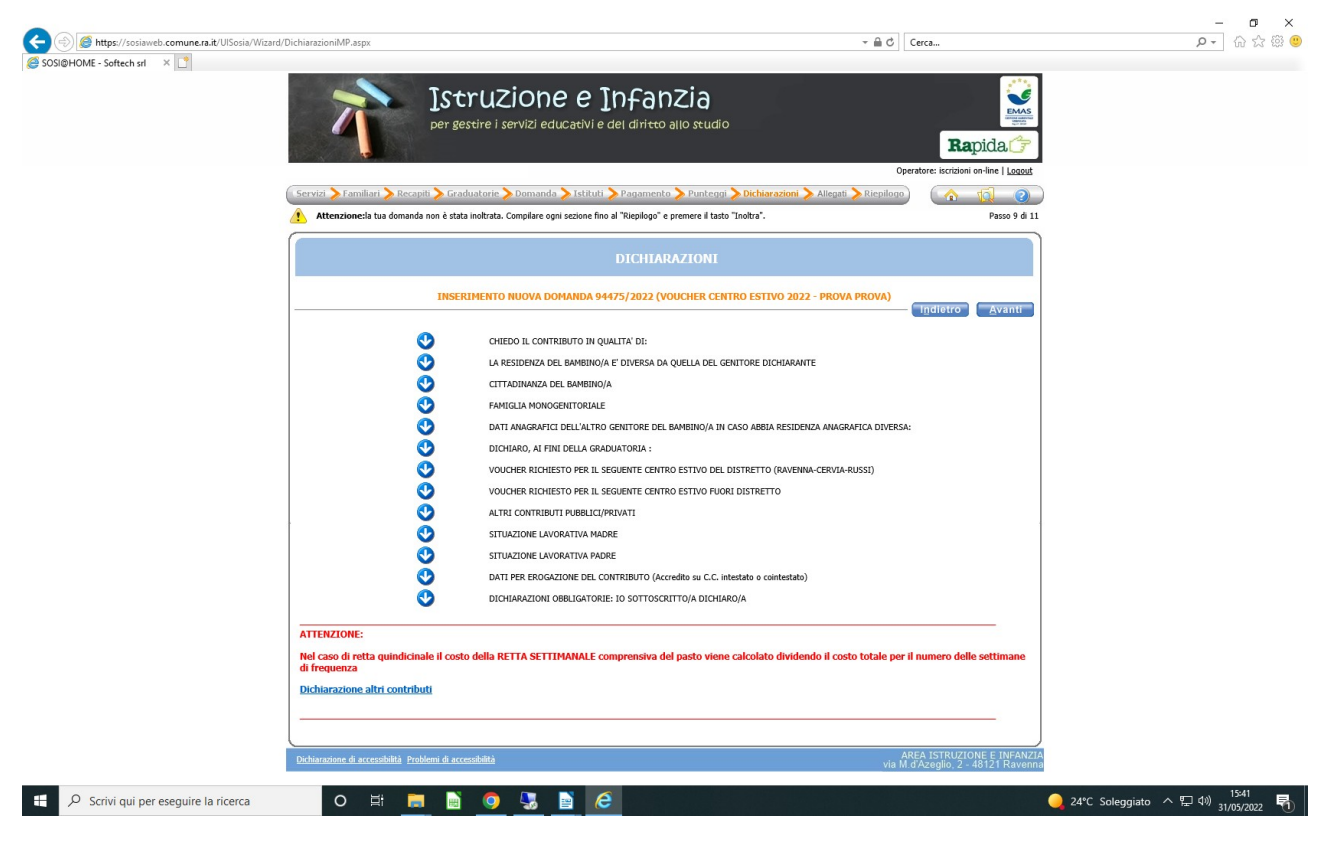

Nella dichiarazione "DICHIARO, AI FINI DELLA GRADUATORIA**:**" selezionare una delle tre opzioni inerenti l'attestazione ISEE

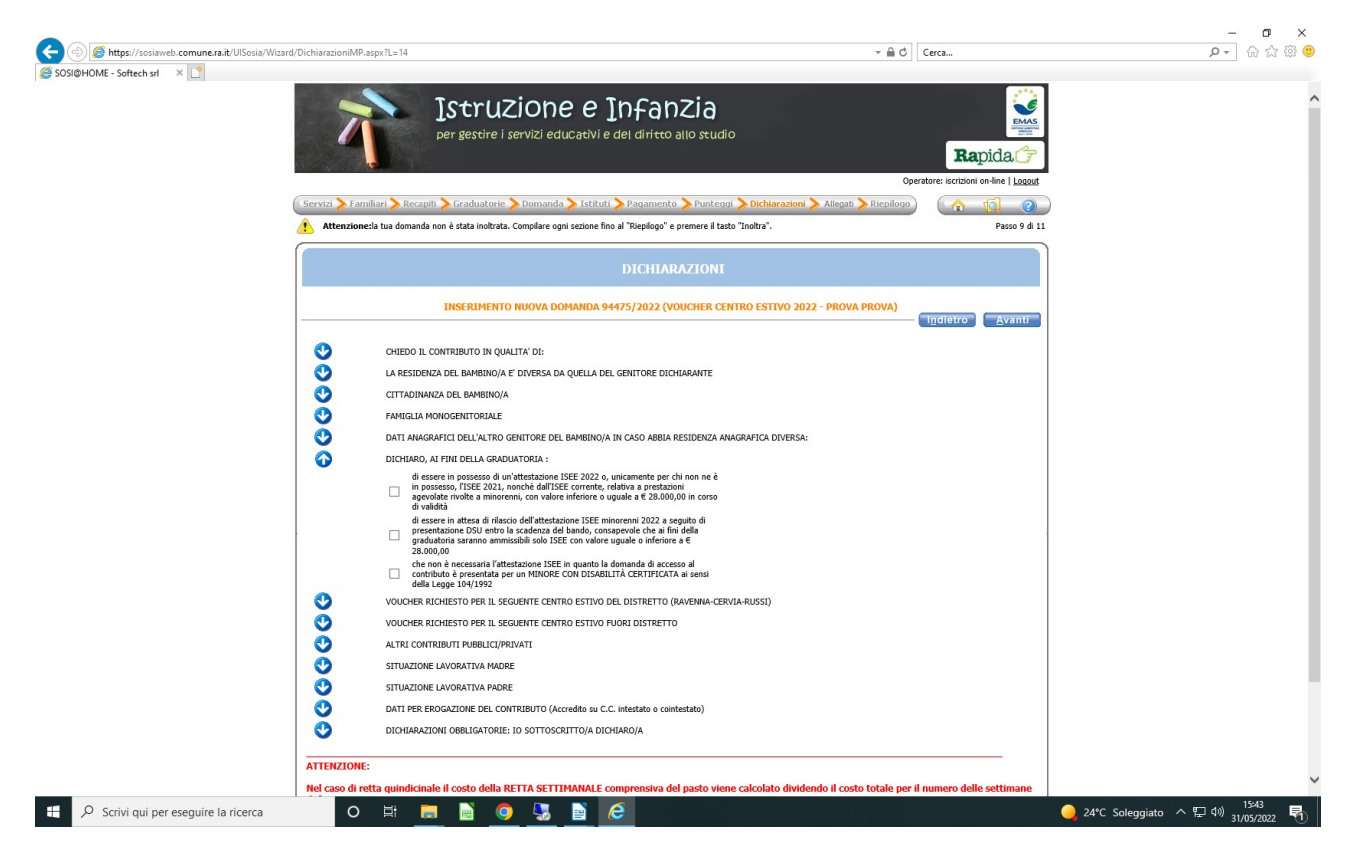

Nella dichiarazione "CONTRIBUTO RICHIESTO PER IL SEGUENTE CENTRO ESTIVO DEL DISTRETTO (RAVENNA-CERVIA-RUSSI)" indicare, in base all'ordine dei CRE elencati nella maschera ISTITUTI, il costo a settimana (comprensivo del pasto) e il numero totale delle settimane di frequenza al CRE (considerando anche quelle per le quali non c'è ancora certezza).

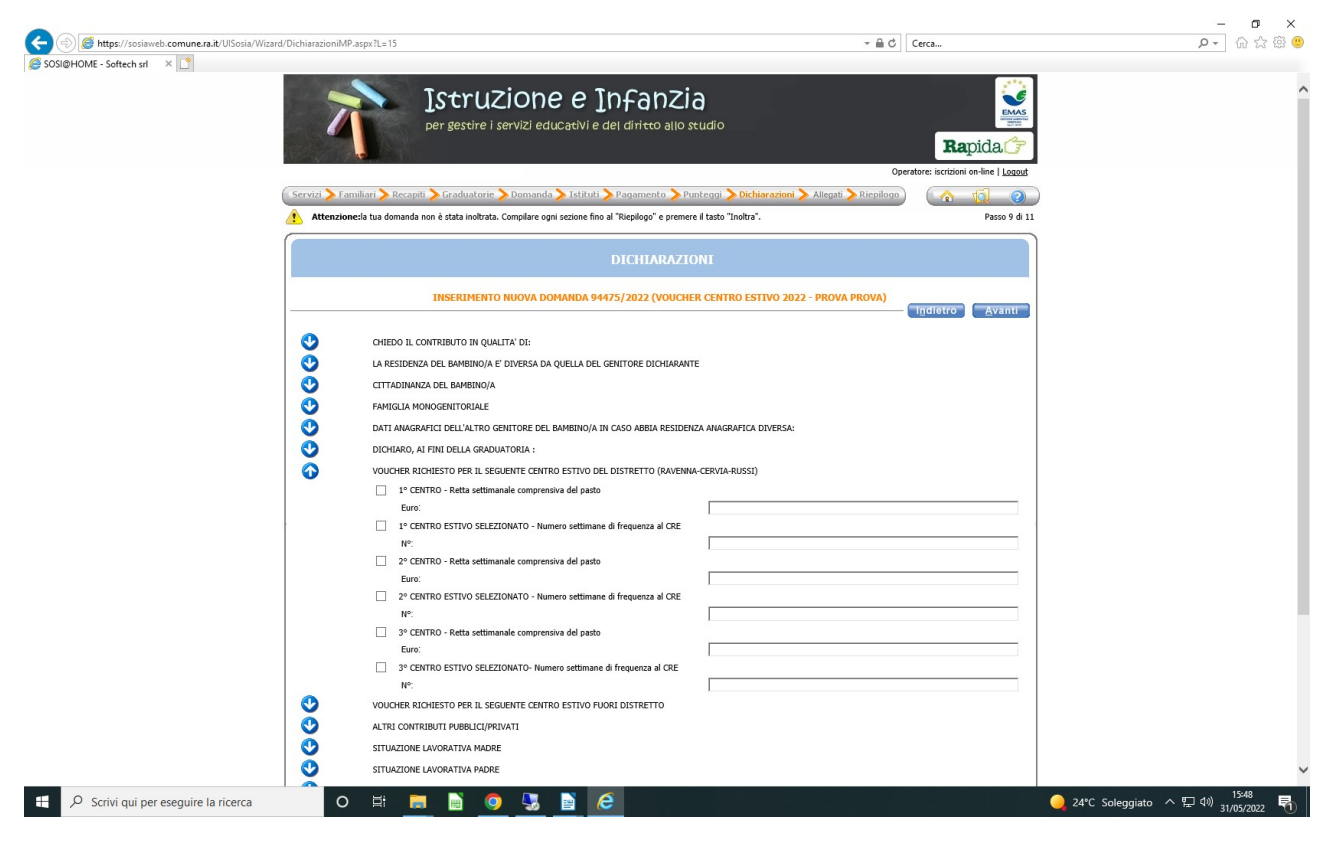

Nella dichiarazione "CONTRIBUTO RICHIESTO PER IL SEGUENTE CENTRO ESTIVO FUORI DISTRETTO indicare, in base all'ordine del CRE FUORI DISTRETTO elencato nella maschera ISTITUTI, il nome, l'indirizzo il costo a settimana (comprensivo del pasto) e il numero totale delle settimane di frequenza al CRE FUORI DISTRETTO.

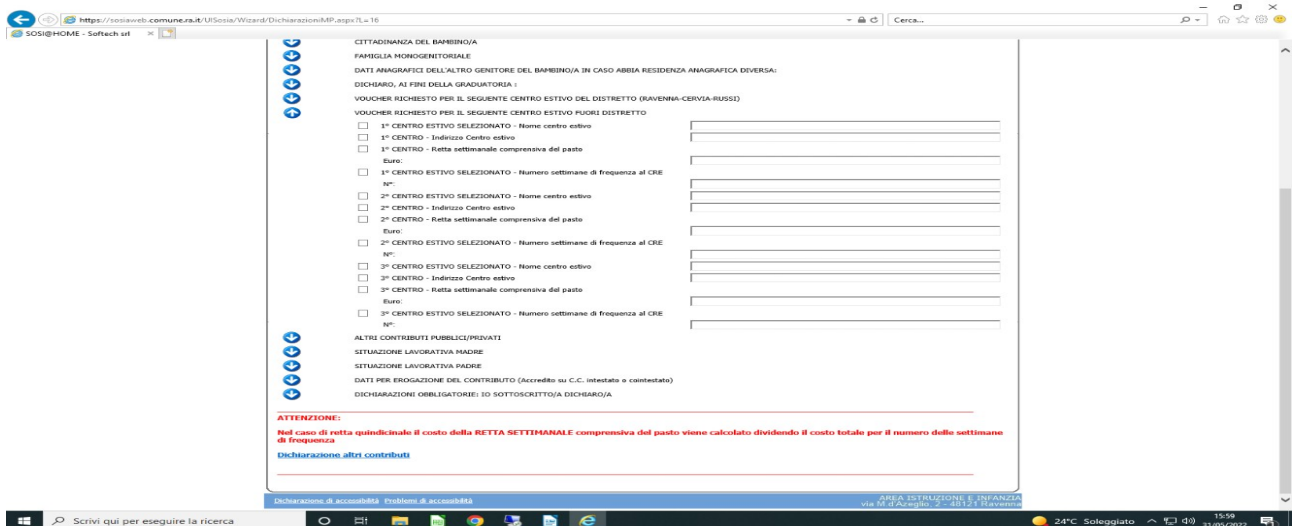

Nella dichiarazione ALTRI CONTRIBUTI PUBBLICI/PRIVATI selezionare l'opzione corrispondente per contributi da altri soggetti pubblici/privati per la stessa tipologia di servizio.

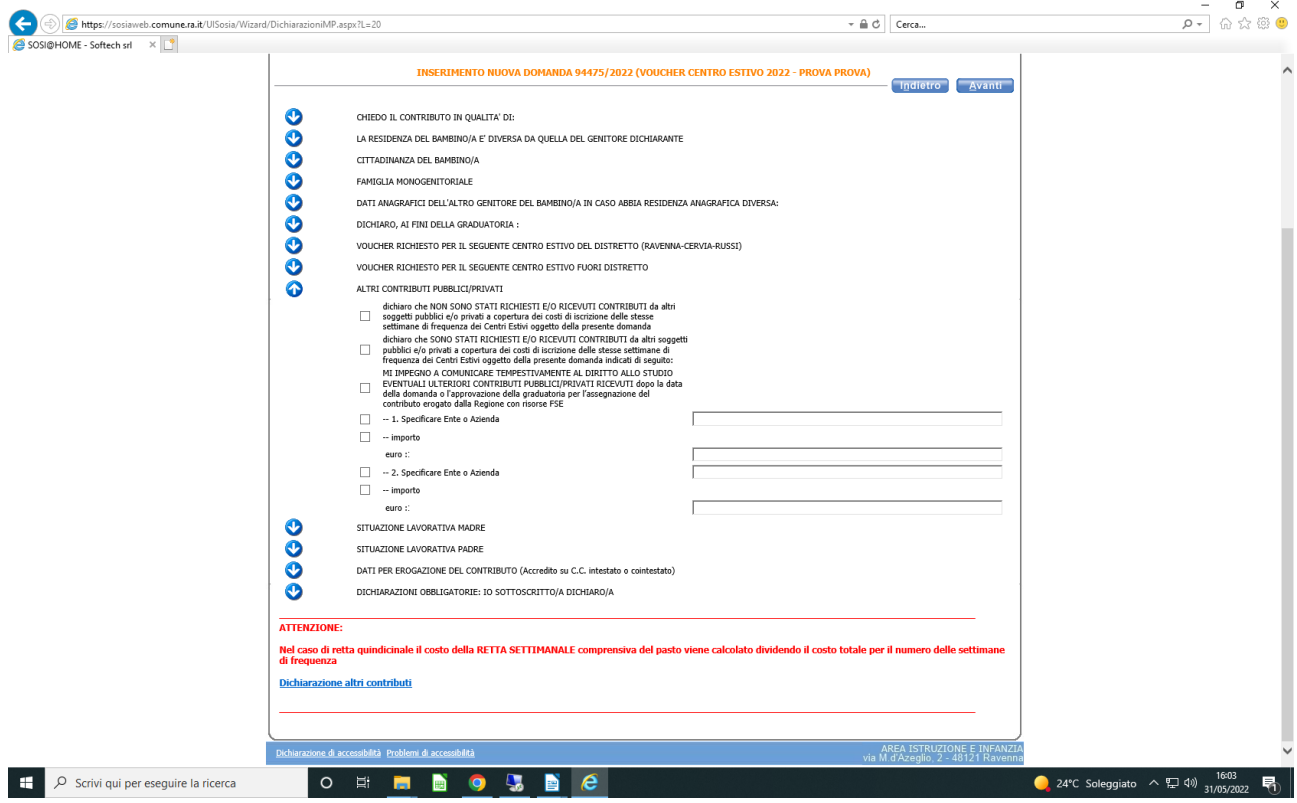

Nella dichiarazione "DATI PROFESSIONE MADRE" e "DATI PROFESSIONE PADRE" bisogna compilare tutti i campi: Professione, Ditta/Ente, indirizzo, località e telefono.

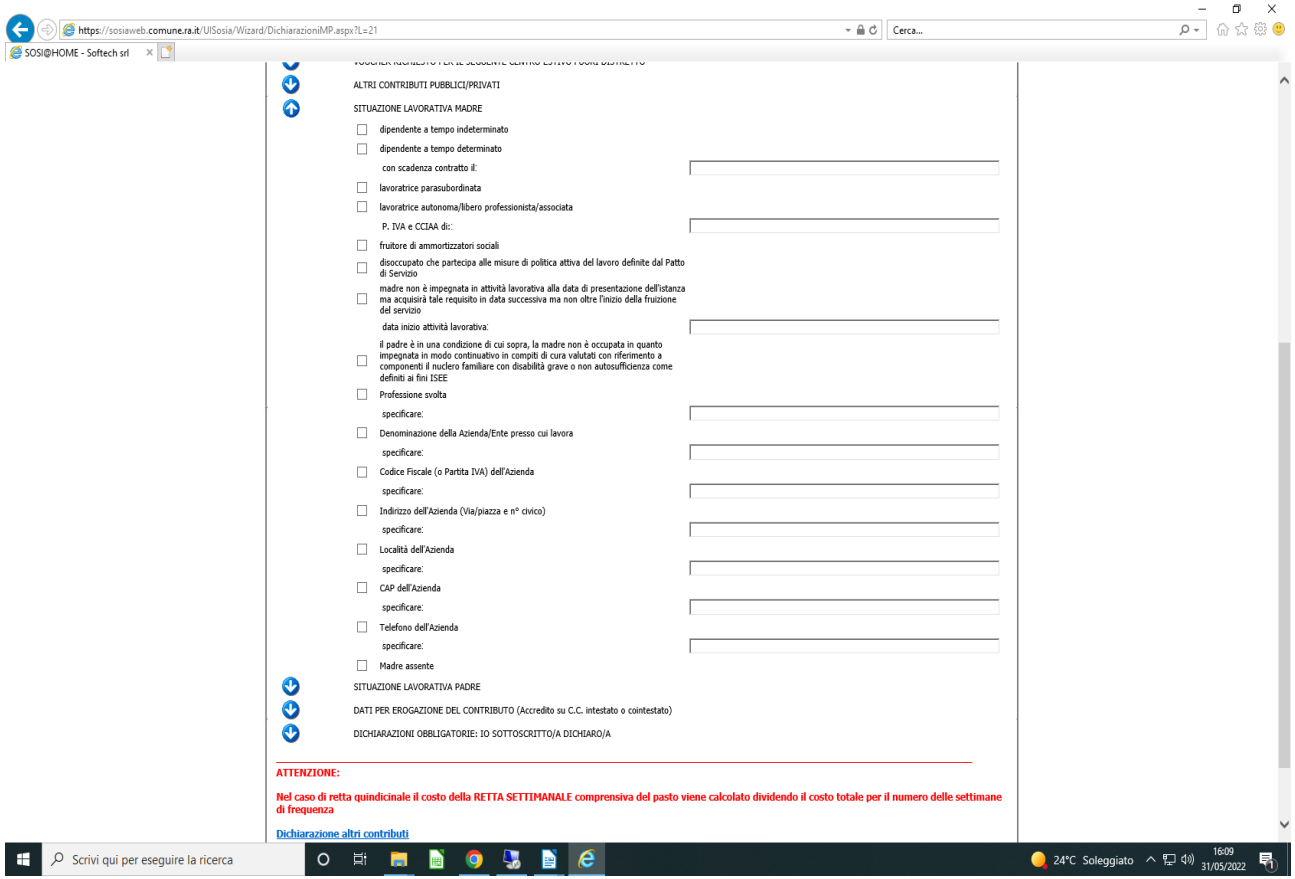

In caso di famiglia MONOGENITORIALE (mancanza di un genitore per vedovanza, non riconoscimento da parte di un genitore, separazione legale o divorzio) bisogna flaggare la voce "Madre (o Padre) Assente" nella dichiarazione dell'altro genitore.

Se si flagga "lavoro dipendente a tempo indeterminato", oppure "lavoro dipendente a tempo determinato"oppure "madre/padre non è impegnata/o in un'attività lavorativa alla data di presentazione dell'istanza ma acquisirà tale requisito in data successiva….." e non si compilano i relativi campi della professione svolta compare il seguente errore:

### **Elenco errori DATI PROFESSIONE MADRE (se indicato LAVORO DIPENDENTE A TEMPO INDETERMINATO O DETERMINATO e MADRE NON IMPEGNATA IN...)**

#### **Verificare la seguente segnalazione**

DATI PROFESSIONE MADRE : Indicare Obbligatoriamente i dati della professione oppure selezionare Madre Assente

### **NOTE PER COMPILAZIONE SITUAZIONE LAVORATIVA MADRE e PADRE:**

1) L'utente deve obbligatoriamente selezionare uno dei punti evidenziato in arancione nella situazione lavorativa del padre e della madre.

2) L'utente deve obbligatoriamente compilare i punti evidenziati in giallo se ha barrato una delle tre opzioni di seguito indicate:

dipendente a tempo indeterminato

dipendente a tempo determinato con scadenza contratto il ……….……………….…

 madre non è impegnata in un'attività lavorativa alla data di presentazione dell'istanza ma acquisirà tale requisito in data successiva e comunque non oltre l'inizio della fruizione del servizio indicare la data di inizio dell'attività lavorativa:

#### **SITUAZIONE LAVORATIVA MADRE**

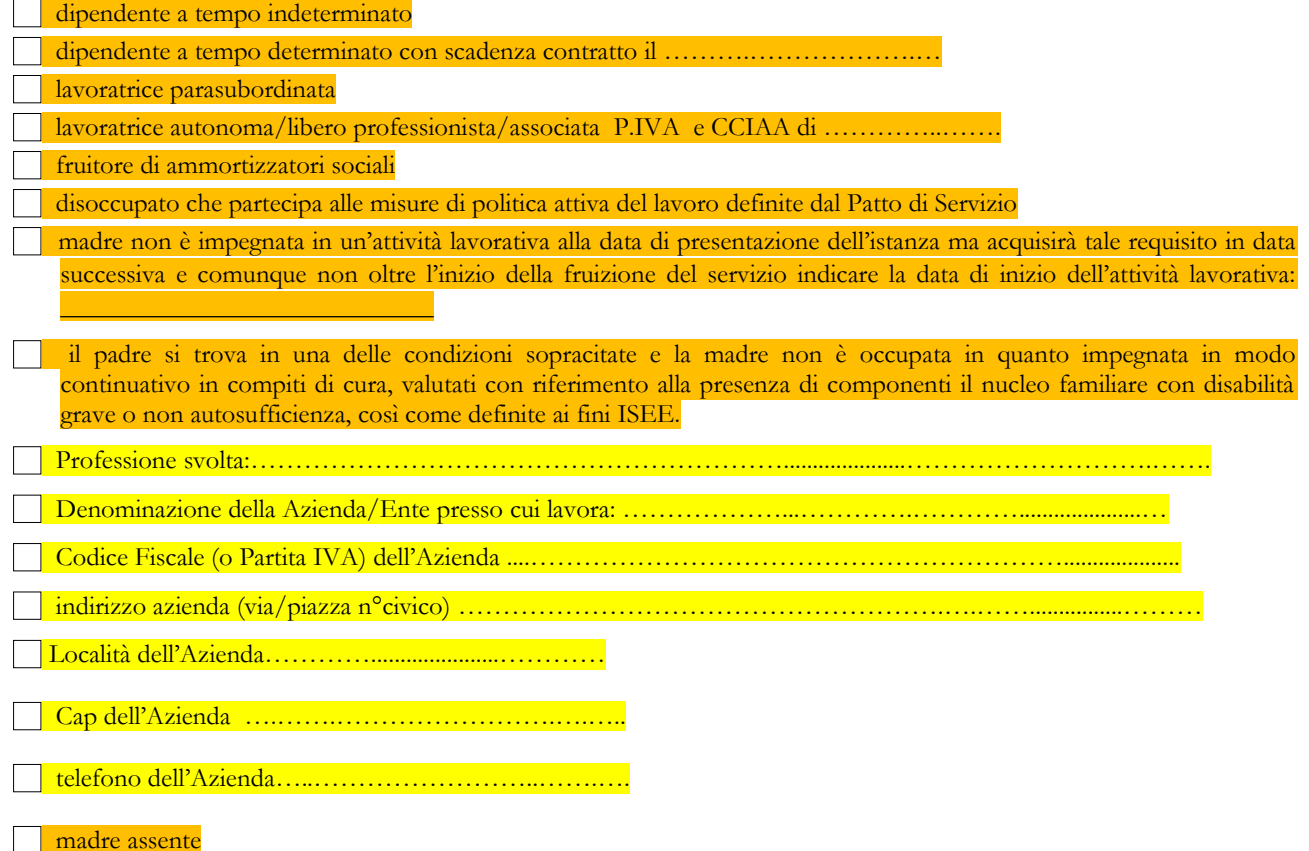

In "DICHIARAZIONI OBBLIGATORIE" è obbligatorio flaggare tutte le opzioni.

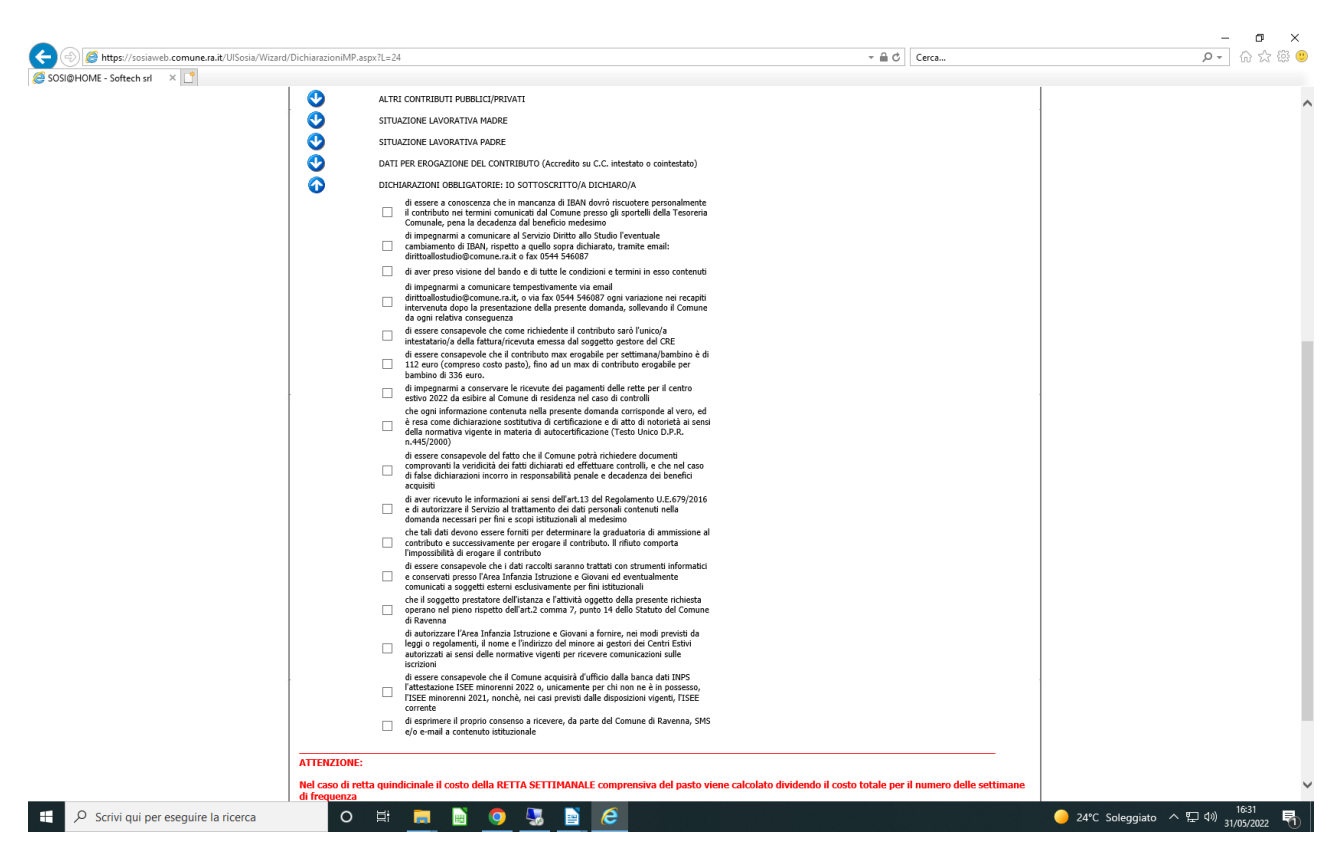

La maschera successiva è quella di "RIEPILOGO" della domanda e **con il tasto "Inoltra"** l'Ufficio riceverà la domanda che verrà automaticamente protocollata.

Prima di cliccare sul tasto *"Inoltra"* controllare che tutti i dati inseriti siano corretti.

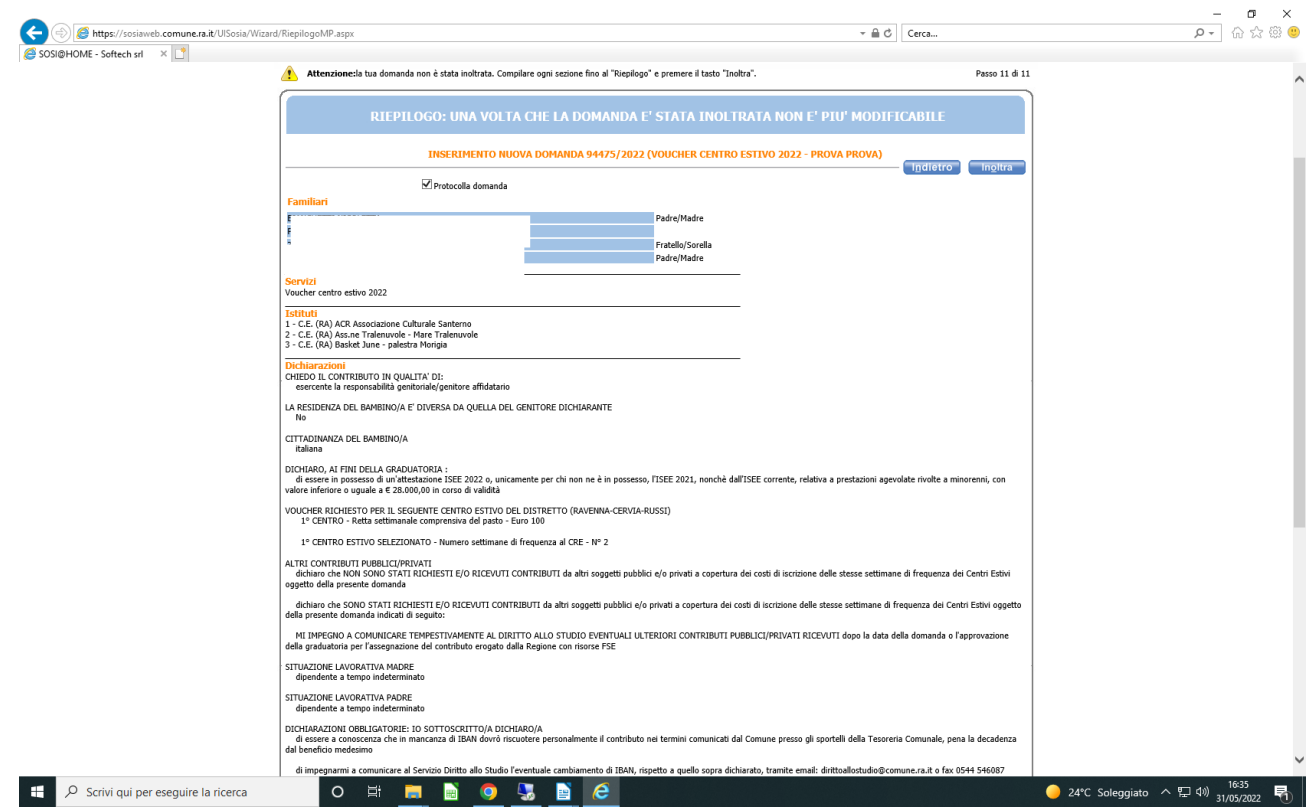

### $N.B.:$

### **Dopo aver inoltrato la domanda non sarà più possibile modificarla.**

Le domande che sono state inoltrate saranno inserite nella gestione della graduatoria distrettuale per l'assegnazione di contributi alle famiglie "Progetto per la conciliazione vita-lavoro per la frequenza ai centri estivi".

### Stampa della domanda

Dopo l'inoltro della domanda è fondamentale stampare la domanda in quanto in calce alla stampa compare il **numero di ricevuta e il numero di protocollo** da utilizzare per consultare la graduatoria distrettuale che sarà pubblicata nel sito istituzionale del Comune nei periodi previsti dall'avviso.

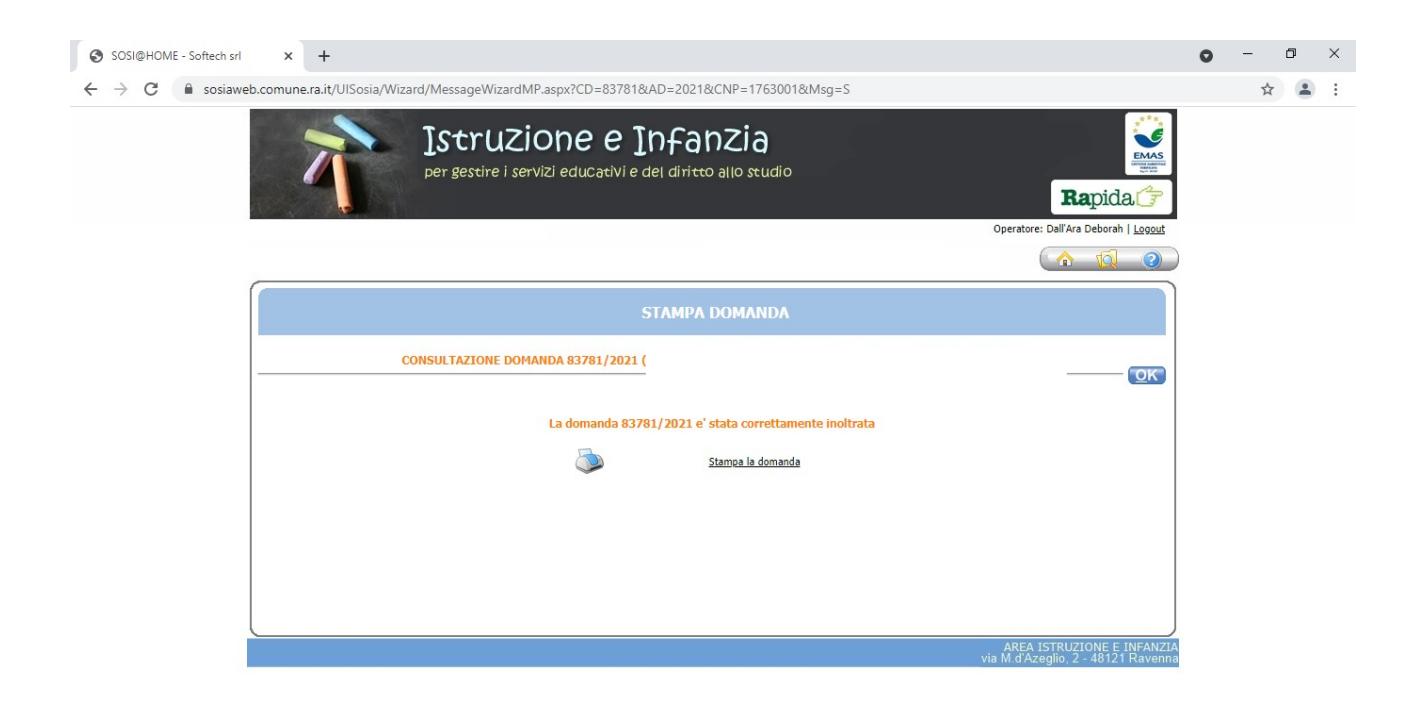

## Visualizzazione della domanda

Dopo l'inoltro, la domanda potrà solo essere visualizzata **ma non sarà più possibile modificare i dati**.

In caso di necessità di modifiche o integrazioni alla domanda, **ENTRO LA DATA DI SCADENZA DELL'AVVISO**, inviare una comunicazione all'indirizzo e-mail dirittoallostudio @comune.ra.it allegando la fotocopia del documento di identità del dichiarante stesso oppure tramite fax al nr. 0544 546087.

La domanda inserita sarà presente nella griglia "*Elenco domande*" e potrà essere visualizzata cliccando sul numero della domanda.